#### **NOTE**

**This document summarizes the installation of the AMR-100. For the complete instructions on installing the AMR-100, refer to the AMR-100 installation manual.**

## **INSTALLATION**

Connection order

- 1. Attach the RF cable
- 2. Attach the Audio cables (if used)
- 3. Apply power
- 4. Configure the Ethernet settings (if not using DHCP)
- 5. Attach the Ethernet cable (strongly recommended)

#### *RF*

The following are provided to connect the AMR-100 to the satellite antenna.

- 1 RF Splitter
- 1 DC Block
- $2 RG 6$  cables

# **WARNING**

## **Shorting the center lead of the RF cable to the shield can damage the receiver.**

The AMR-100 uses the same satellite and transponder as the existing Wegener Unity® 4000 receiver(s) and the Moody XDS receiver. When replacing an existing receiver and just using the AMR-100 as the only receiver, attach the RF cable to the RF connector on the back of the receiver and then connect the audio, power and Ethernet.

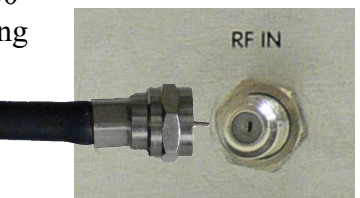

With just one additional receiver sharing the satellite antenna use the supplied splitter and cables to connect RF to both receivers. Refer to RF wiring diagrams.

To connect the AMR-100 to RF with multiple receivers sharing the satellite antenna refer to the instructions in RF wiring diagrams. If the DC power for the antenna's LNB comes from another receiver, it can continue to supply power, but the supplied two port splitter and the DC block should be used. Follow instructions in the RF wiring diagram for either two receivers or multiple receivers.

## *AUDIO*

The analog audio connectors are standard XLR connectors.

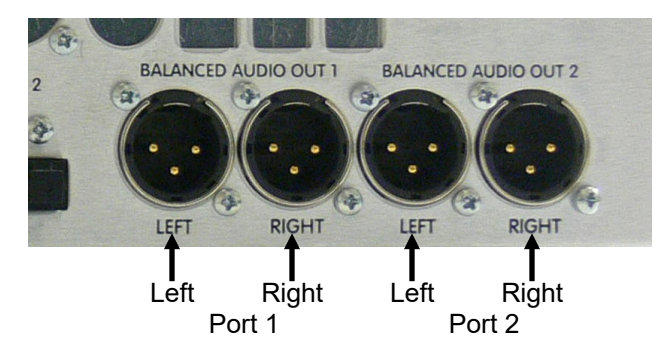

### *Power*

After connecting the RF and audio, you can connect the AC. When you plug in the power cord, the light on the front will light and the unit will begin its power up sequence and initialization process. This takes about 20 seconds. Remember, the power light on the front panel just indicates power and is *not* a switch.

After the receiver has finishing booting, set the IP address of the receiver and connect the Ethernet cable.

### *Ethernet*

The Ethernet cable can be plugged in before applying power, because the AMR-100 defaults to DHCP. It may be advisable to plug in the power cable, set the Ethernet settings and then plug in the Ethernet cable into the 10/100 Base T Network connection on the back of the receiver.

One and two digit subnet addresses have leading 0's. All twelve digits need be entered. The address of 192.168.1.10 would be entered as 192.168.001.010. The setting is saved after setting the last digit.

From the main screen:

- 1. Press [ENTER] and to get to the menu bar
- 2. Press [ENTER] to modify the settings.
- 3. If DHCP is not on the screen, press the [DOWN] arrow to highlight "IP addr: ####.####.####.#####" and go to step #8
- 4. If DHCP is on the screen, press the [DOWN] arrow to highlight "IP Addr: DHCP"
- 5. Press [ENTER] to modify the DHCP setting
- 6. Press [ENTER] to select "No"
- 7. Press [BACK] to save that setting "IP addr: ####.####.####.####" should be highlighted, but if not, press the [DOWN] arrow to highlight "IP ####.####.####.#####"
- 8. Press [ENTER] to change the IP address
- 9. Press the [UP] or [DOWN] arrow to set the first digit
- 10. Press [ENTER] to move to the next digit
- 11. Repeat steps #10 and #11 for each digit. Pressing [BACK] returns to the previous digit
- 12. After setting the last digit of the IP address, press [ENTER] to save the IP address and exit
- 13. Press the [DOWN] arrow to highlight "Gateway" if the address needs to be changed or skip to step #16
- 14. Press [ENTER] to modify the Netmask setting
- 15. Use the method described in steps #9 to #12 above to enter the gateway IP address
- 16. Press the [DOWN] arrow to highlight "Netmask" if the default (255.255.255.0) needs to be changed or skip to step #19
- 17. Press [ENTER] to change the Netmask address
- 18. Use the method described in steps #9 to #12 above to enter the Netmask setting
- 19. Press [BACK] to save the changes.

After configuring the Ethernet settings it may take several minutes for the AMR-100 to communicate the Amb-OS servers and clear the Ethernet fault indicated by relay 6 being active (last box on the right of the display). Alternatively, press the reset button on the back of the AMR-100 to reboot.

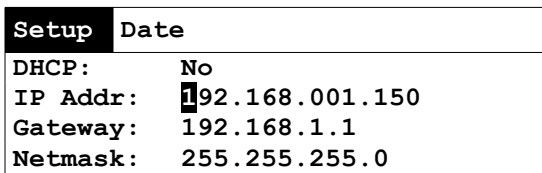

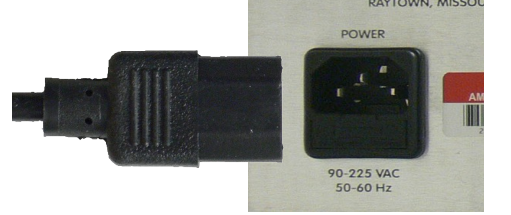

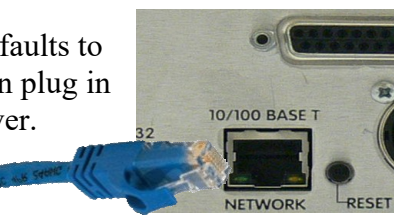

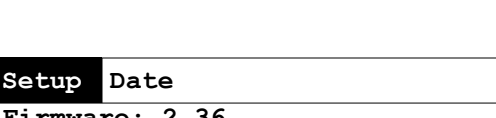

**Firmware: 2.36 Serial No: 2001000 IP Addr: 192.168.001.150 Clock Interval**

### *RF Wiring Diagrams*

#### **CONNECTING RF WITH ONE ADDITIONAL RECEIVER**

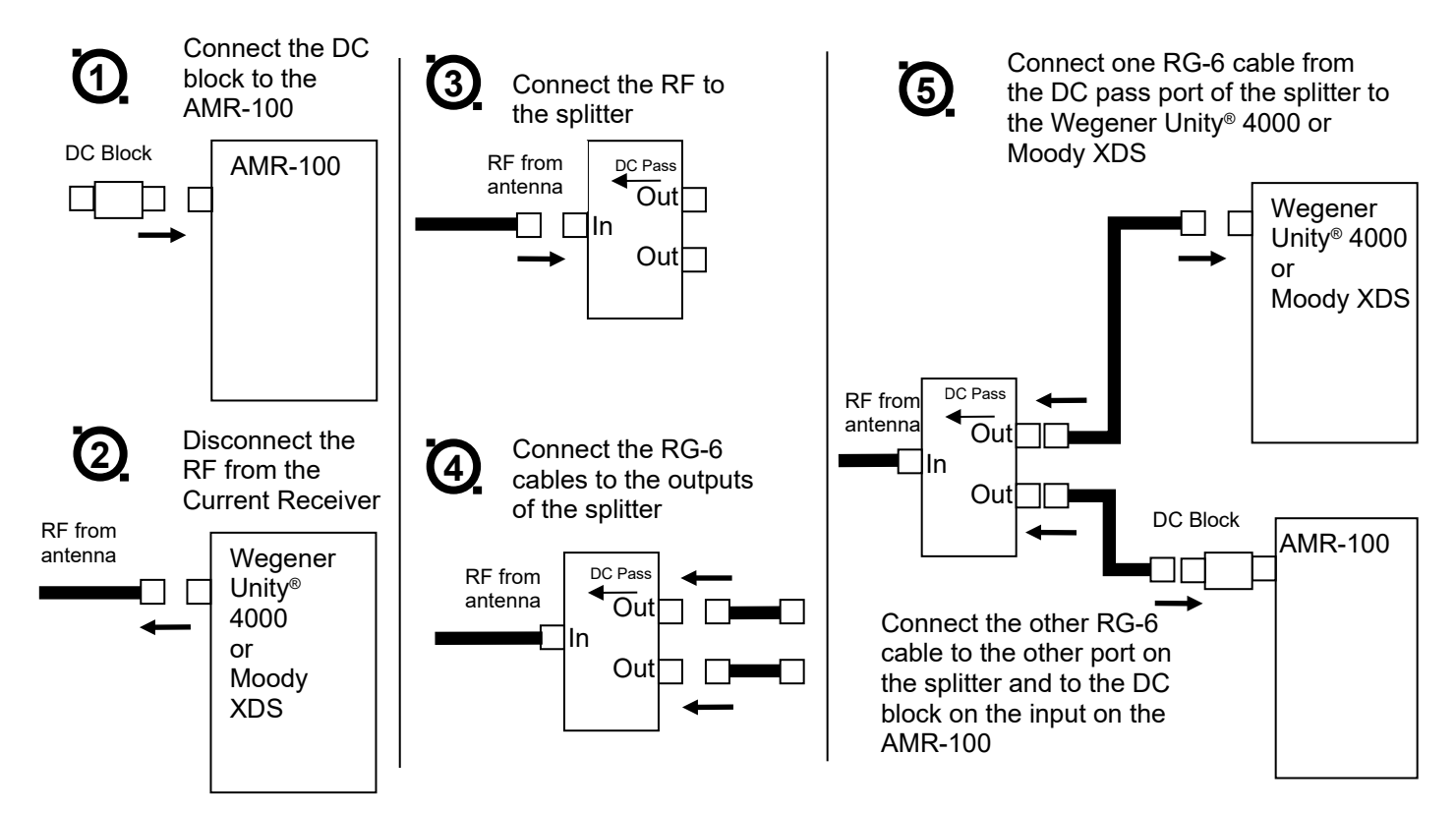

To have the AMR-100 to provide power to the LNB, install the DC Block on the Wegener Unity® or Moody XDS receiver and swap the RG-6 cables coming from the splitter. Remember, that in order for a receiver to power the LNB through the supplied splitter it must be connected to the power pass port (see #3 above). It does not matter which one supplies power, but **the unit that does not supply DC power needs to have the DC Block installed.**

## **WARNING**

#### **With only one Wegener Unity® 4000 receiver and it supplies the DC power to the LNB, the newly-added AMR-100 must have the DC Block installed on it!**

With a Wegener Unity® receiver and a Moody XDS receiver or any combination of multiple receivers connected to the satellite antenna and have an open position on an existing multiple port splitter.

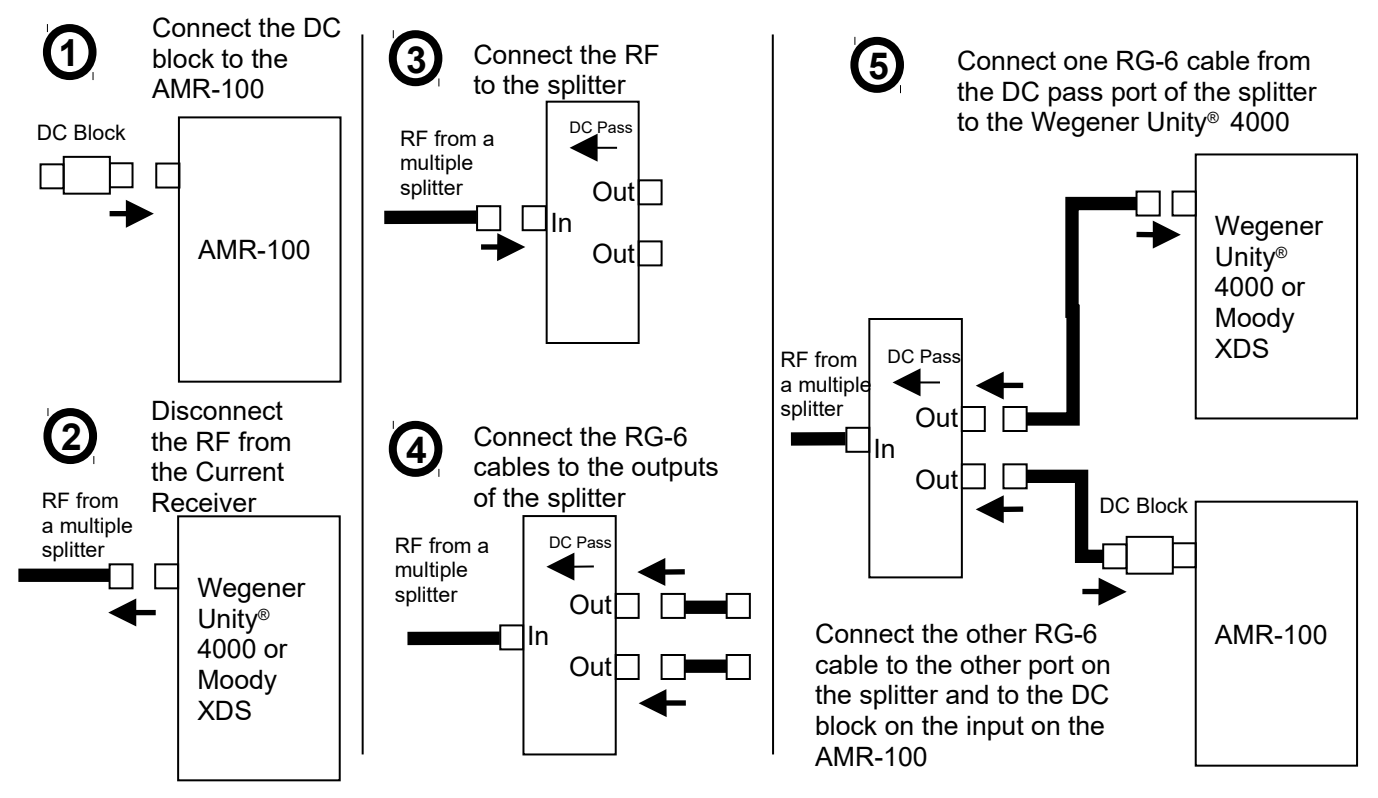

Completed diagram with additional splitter installed.

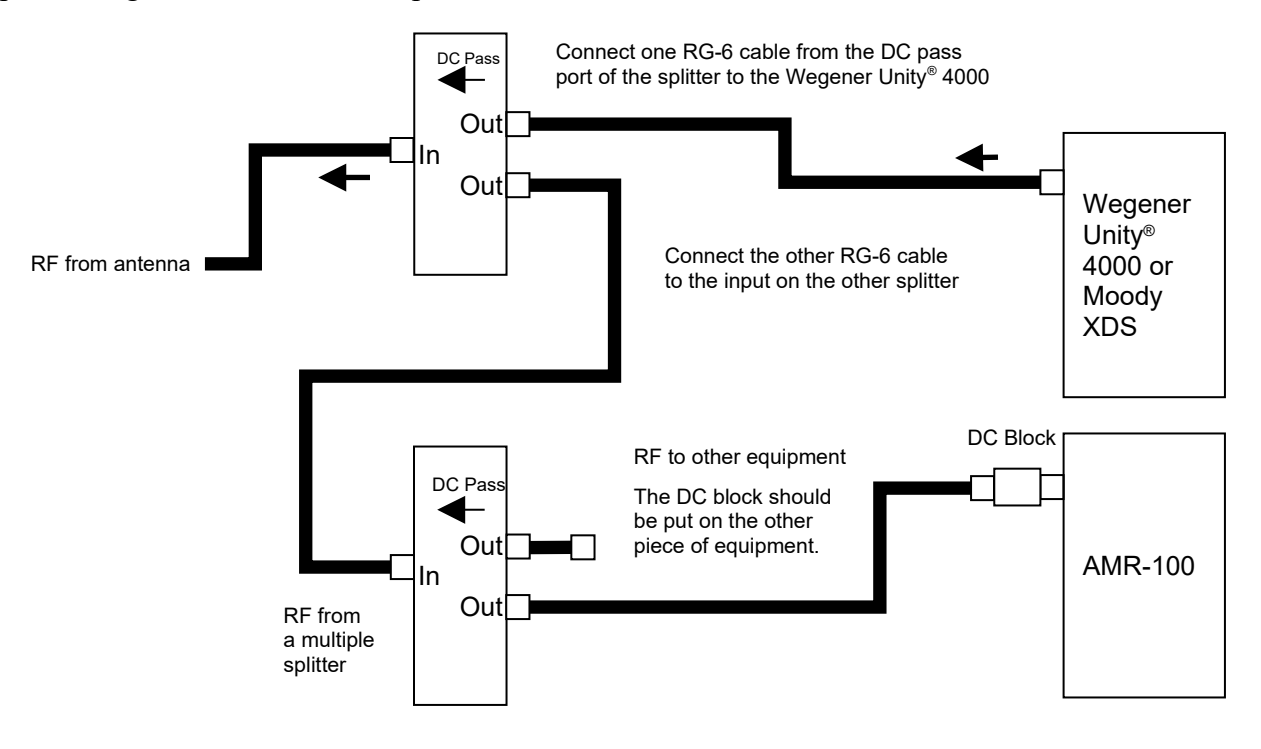